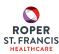

Auto-texts, or "dot phrases" are keyboard shortcuts that can be used in Cerner to quickly populate a note with information from the chart.

Users have the ability to create an unlimited number of custom auto-texts. Auto-texts cannot be shared between users. Each user must create their own. However, one user can send a copy of their auto-text via Message Center to another user who can then save it as their own.

- 1. On the Workflow pages, click on or scroll to Subjective/History of Present Illness\* or any documentation field in the chart to find the auto-text tool.
  - \* The auto-text tool is available anywhere you can add documentation to the chart

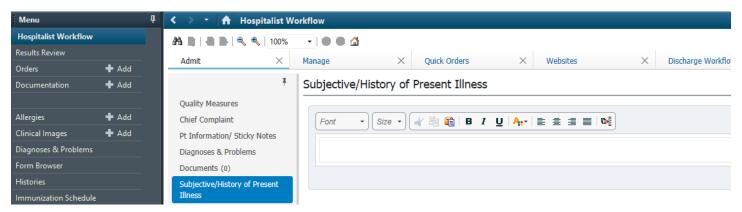

2. At the top of the Subjective/History of Present Illness section is a toolbar similar to what you would see with a word-processing program. The last icon on this toolbar is the auto-text tool.

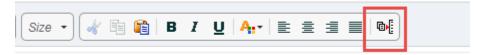

- 3. Click the auto-text tool icon.
- 4. A Manage Auto Text window will open. Any custom auto-texts you have already created will be listed under the My Phrases tab.
- 5. To add a new phrase, click the blue + symbol.
- 6. In the Abbreviation box, type a brief abbreviation you would like to use.
  - Start with a symbol, such as a comma, dash, etc. Asterisk (\*) is not allowed.
  - Universal auto-texts begin with a period, so select a symbol other than a period for your personal auto-texts.
  - Auto-texts are case-sensitive.
    Example: /physexammale
- 7. You do not need to fill in the description box.

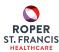

8. In the white space at the bottom of the window, type the information you would like to include in your auto-text.

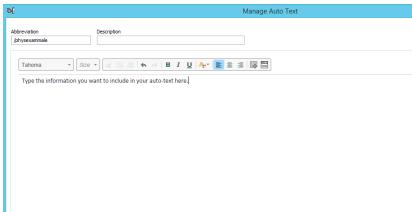

9. You may want to include Templates/Tokens and/or Drop Lists in your template.

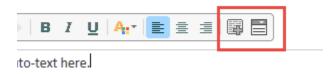

- Insert Templates/Tokens:
  - Click the Insert Templates/Tokens button to search for available patient-specific data elements you can pull in to your auto-text.
  - Use the search box to search for a key word.
  - Once you find an appropriate template or token, click Insert to use this in your auto-text.
- Create Drop List
  - Click the Create Drop List button to add a drop-down list into your auto-text.
  - Click the + Add List Item to add as many items as you need.
  - Use the "Use Blank Default" checkbox to prevent the first item in the dropdown from being inserted automatically.

## **Editing Auto-Texts**

Click on the auto-text tool icon

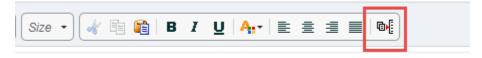

- 2. Locate the auto-text you wish to edit in the My Phrases list.
- 3. Select the auto-text by clicking once, then select Edit, Duplicate, or Delete from the right-hand side of the window.
  - a. Edit opens the auto-text window to allow for changes to be made
  - b. Duplicate Copies the selected auto-text. Be sure to update the abbreviation field.
  - c. Delete removes the selected auto-text from your phrases.

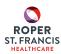

## **Using Auto-Texts**

- 1. Open a note or click in a documentation field.
- 2. Type in the symbol associated with your auto-texts (i.e. /)
- 3. You will see a list of all the auto-texts associated with that symbol. Double-click the one you wish to use.
- 4. Your auto-text will appear in your note.